- 1. Login to the Web Configuration. By defaul[t http://192.168.1.1](http://192.168.1.1/)
- 2. Enter in the Username and Password to login to your DSL-2730B.
- 3. Click on ADVANCED > Network Tools > IGMP

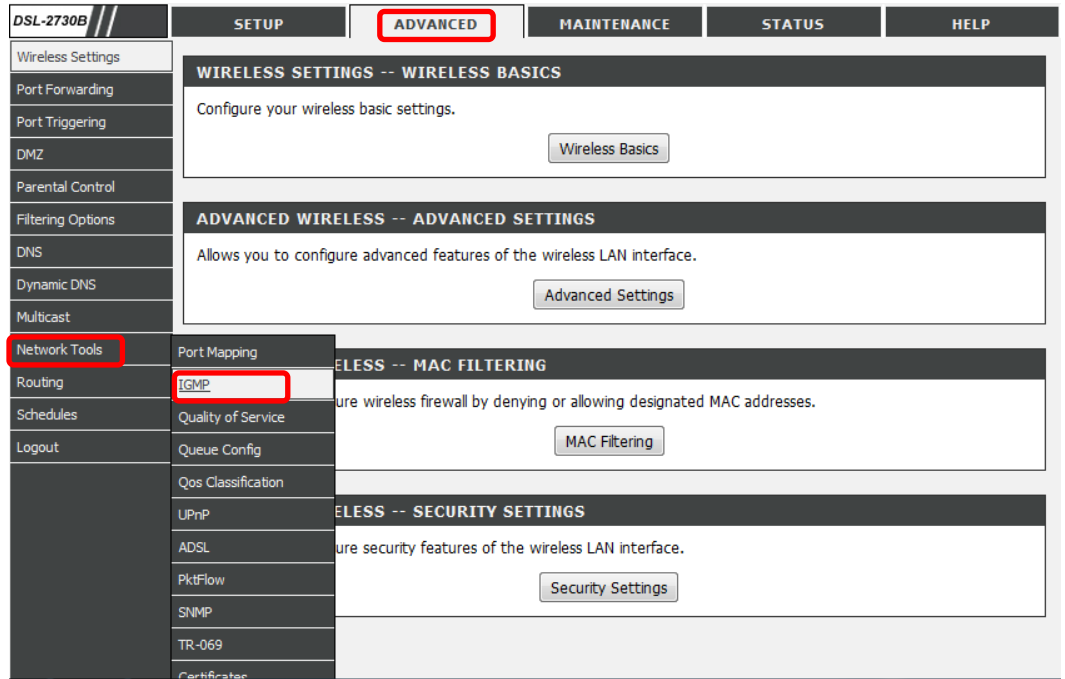

4. Tick [Enable IGMP Snooping] box under IGMP SETUP page

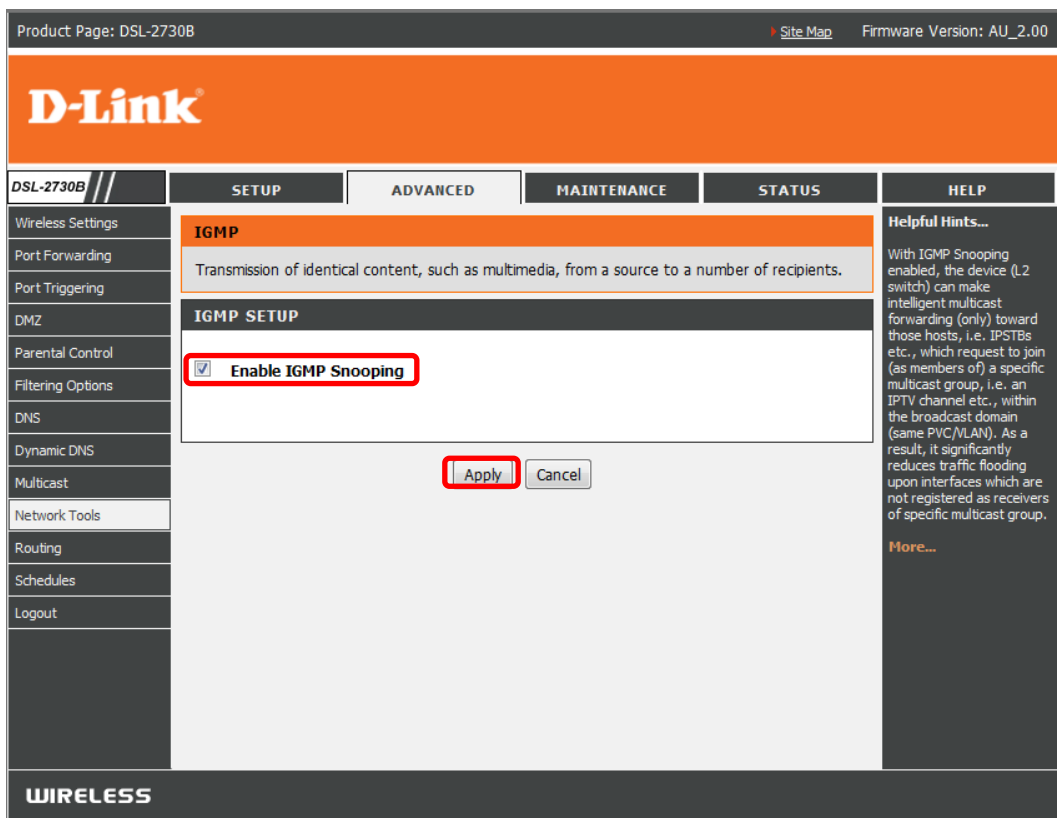

5. Click on Apply to save the settings

6. Under Web Configuration click on SETUP > Internet Setup.

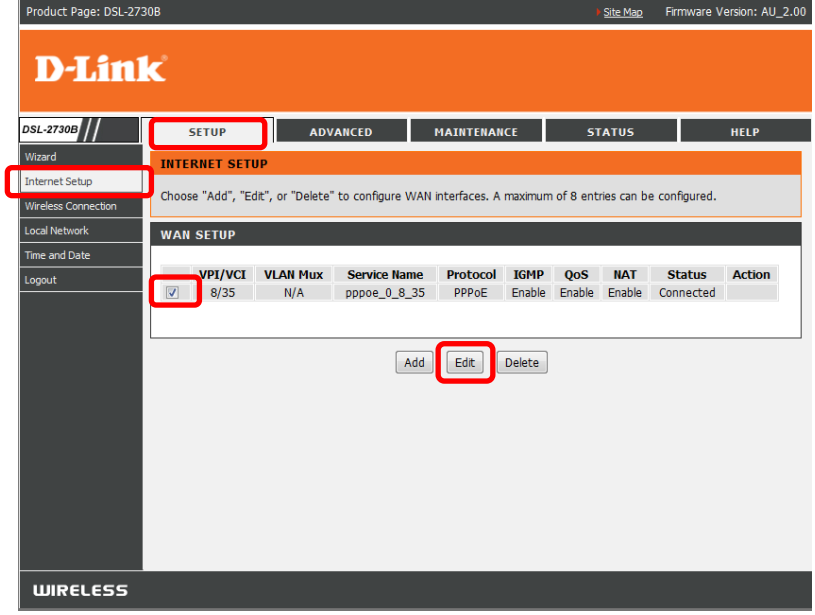

7. Tick the primary WAN profile box and click on [Edit]

8. Go to the last section of the page [NETWORK ADDRESS TRANSLATION SETTINGS] and tick the box for [Enable IGMP Multicast] then click on [Next] buttonτú

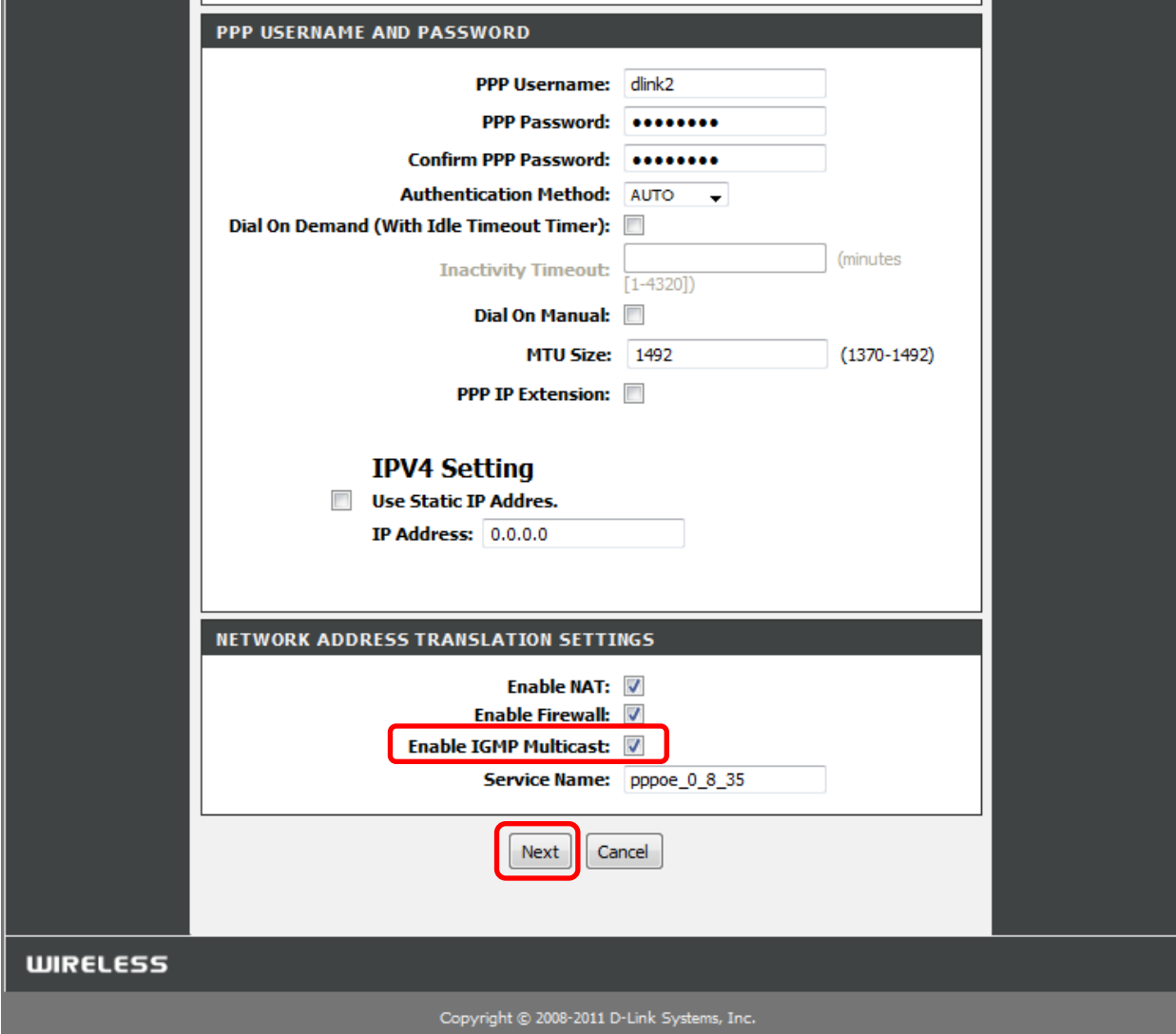

### 9. Click on [Apply]

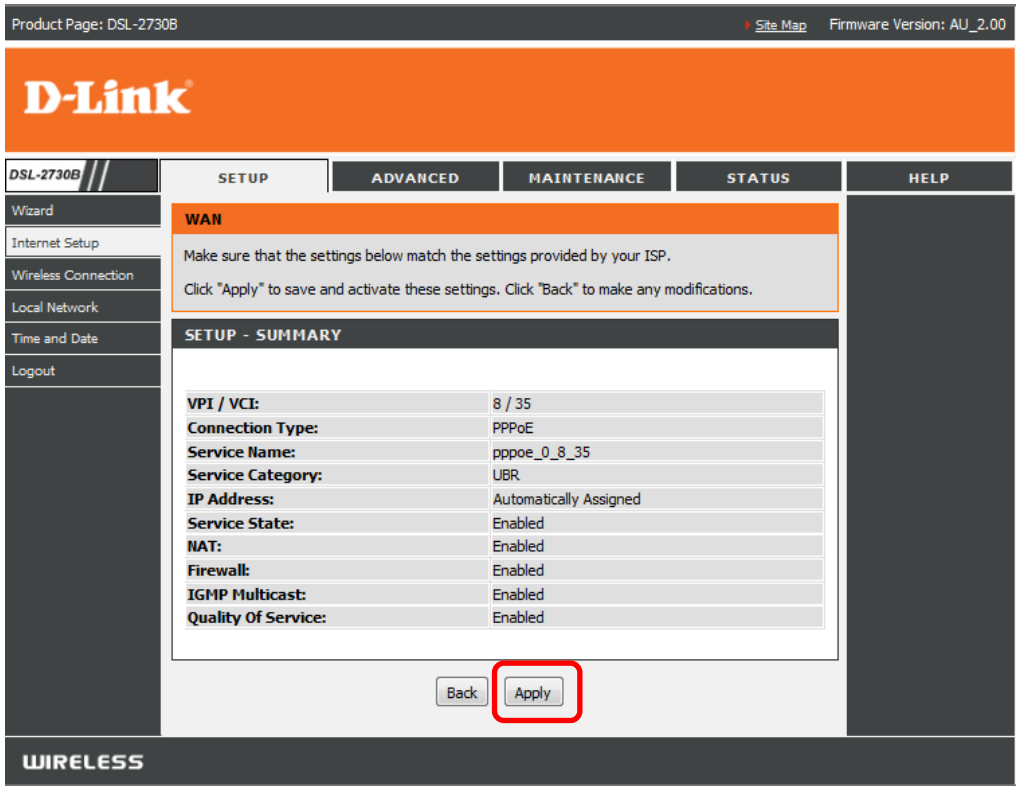

#### 10. Go back to [INTERNET SETUP] page and click on [Add] button

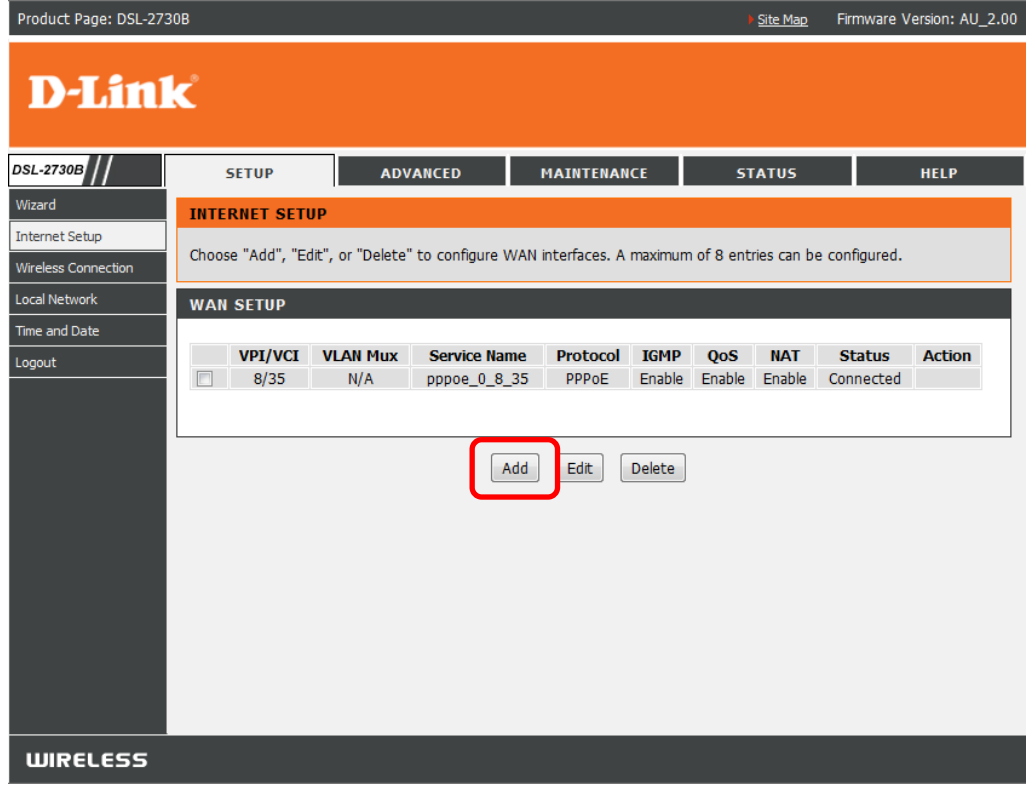

### 11. Under ATM INTERFACE CONFIGURATION, enter as per below:

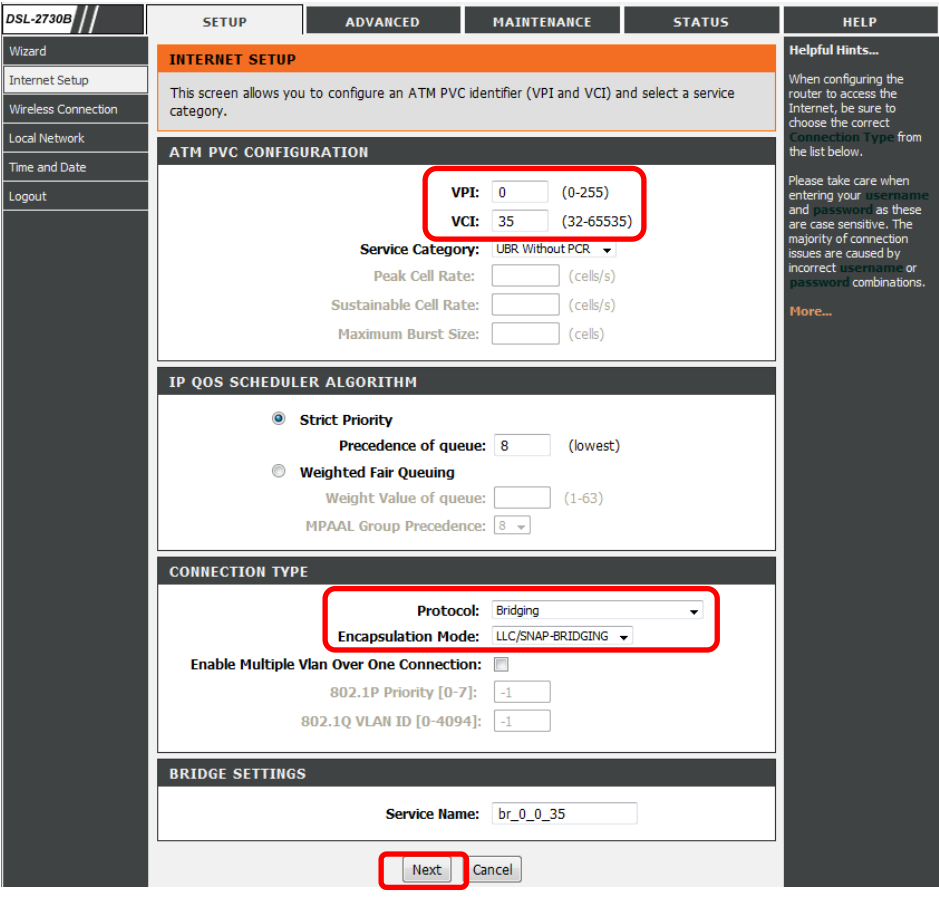

# 12. Click the Apply button.

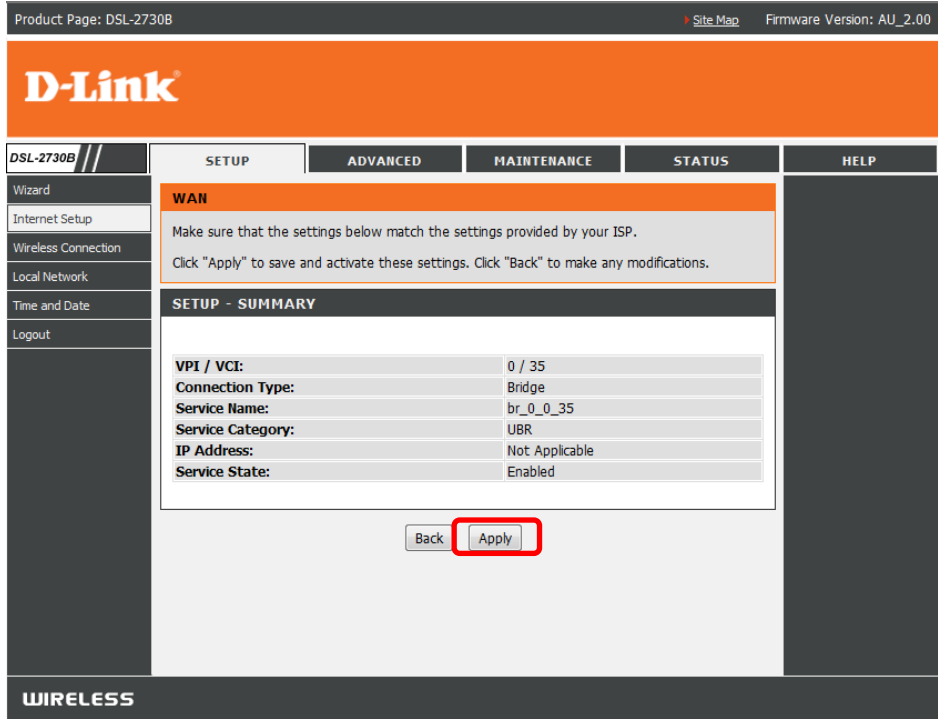

#### 13. You should be able to see the new WAN profile entry as per below

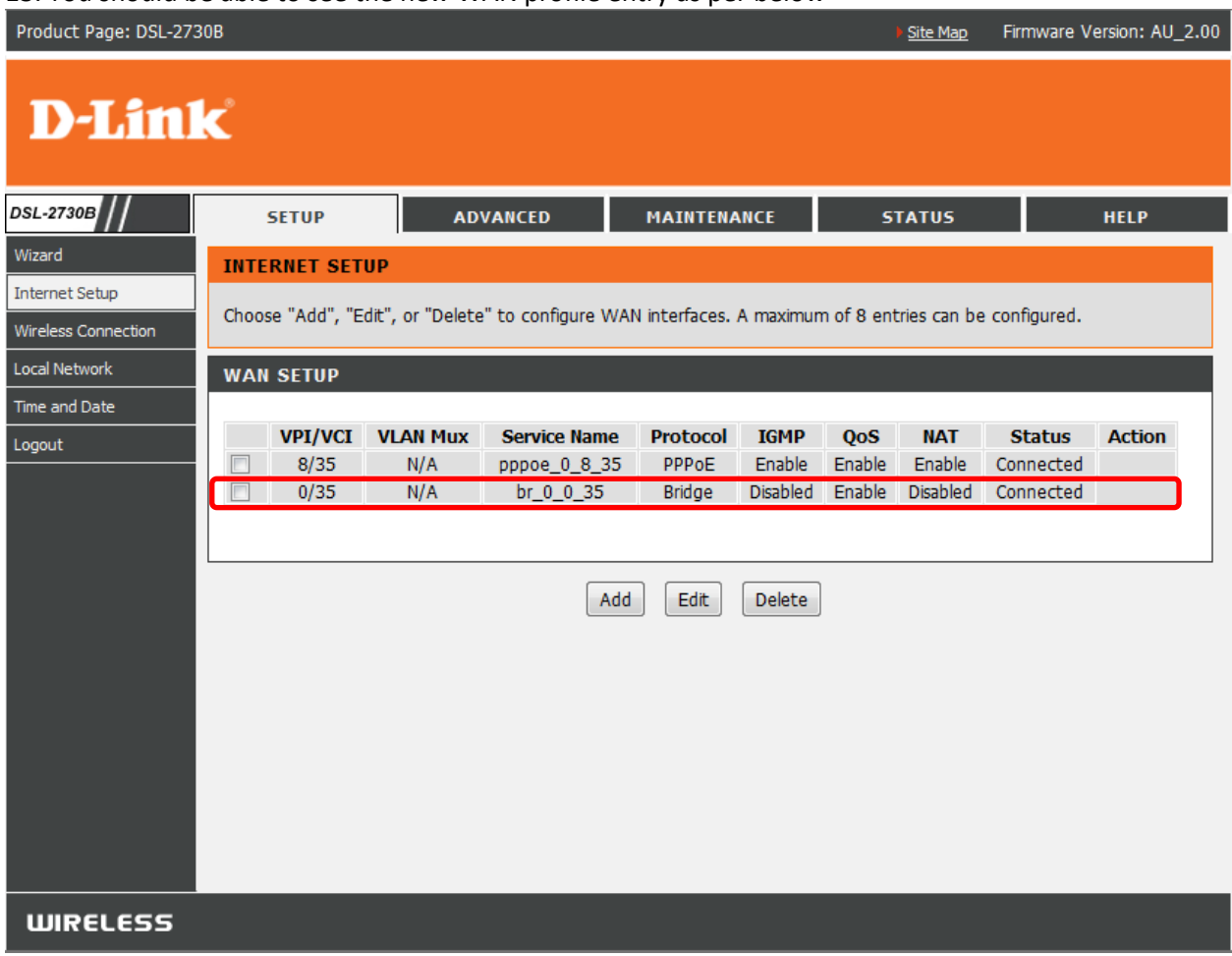

#### 14. Click on MAINTENANCE > System > Reboot

# Allow the DSL-2730B to reboot with the new settings.

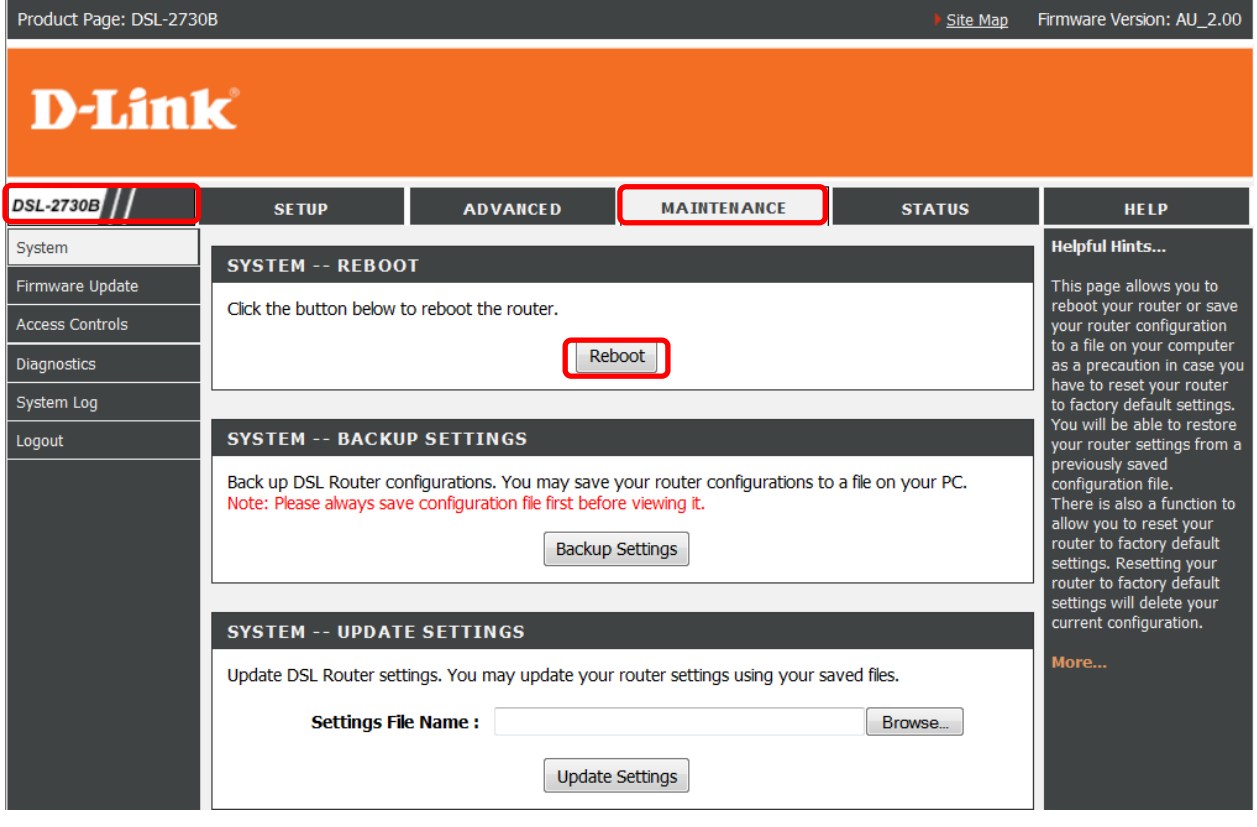